## درج عکس های بیشتر برای محصول

برای محصولات خود میتوانید تعداد عکس های بیشتری قرار دهید.برای این کار میتوانید بر روی سر برگ تصویر کلیک کنید.و در قسمتی که نمایش داده میشود گزینه افزودن عکس را انتخاب کرده و در پنجره ای که باز میشود فایل مورد نظر را انتخاب یا آپلود کنید.

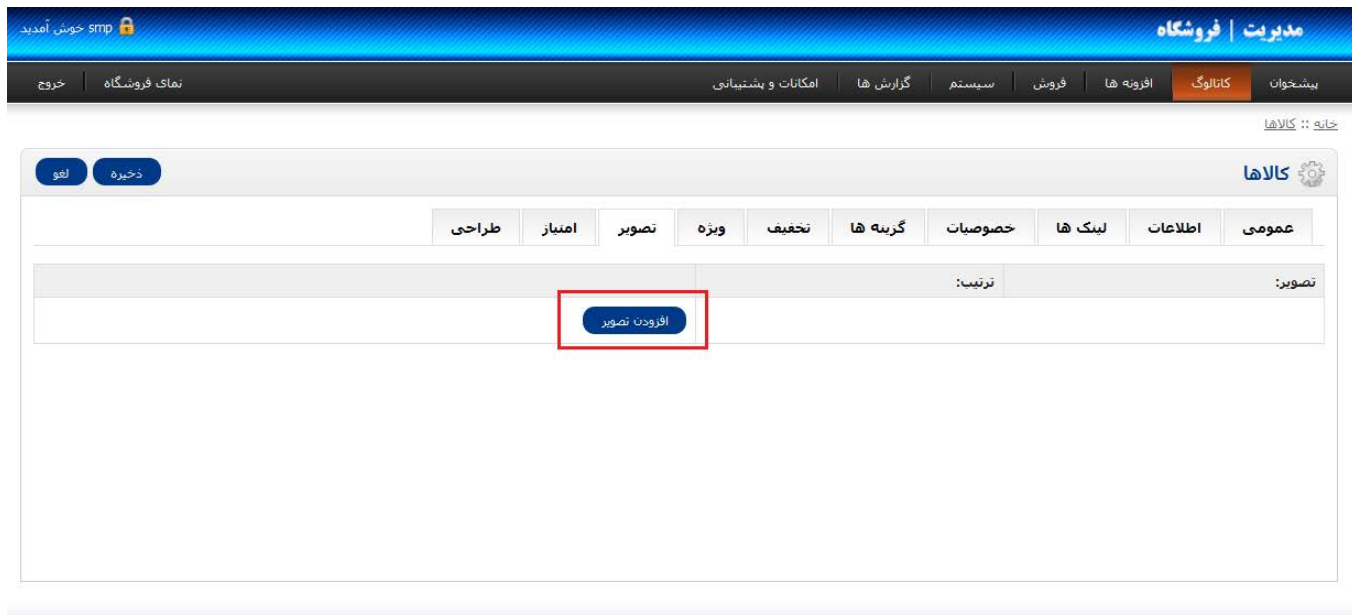

## ویرایش مشخصات کاال

برای ویرایش مشخصات کاال , از منوی کاتالوگ روی گزینه کاالها کلیک کنید.در قسمت نمایش داده شده میتوانید کاالی مورد نظر را انتخاب کنید.در قسمت چپ نام محصول گزینه ای به نام ویرایش وجود دارد.با انتخاب این گزینه به بخش تغییرات رفته و میتوانید قسمت های مورد نظر را ویرایش نمایید.

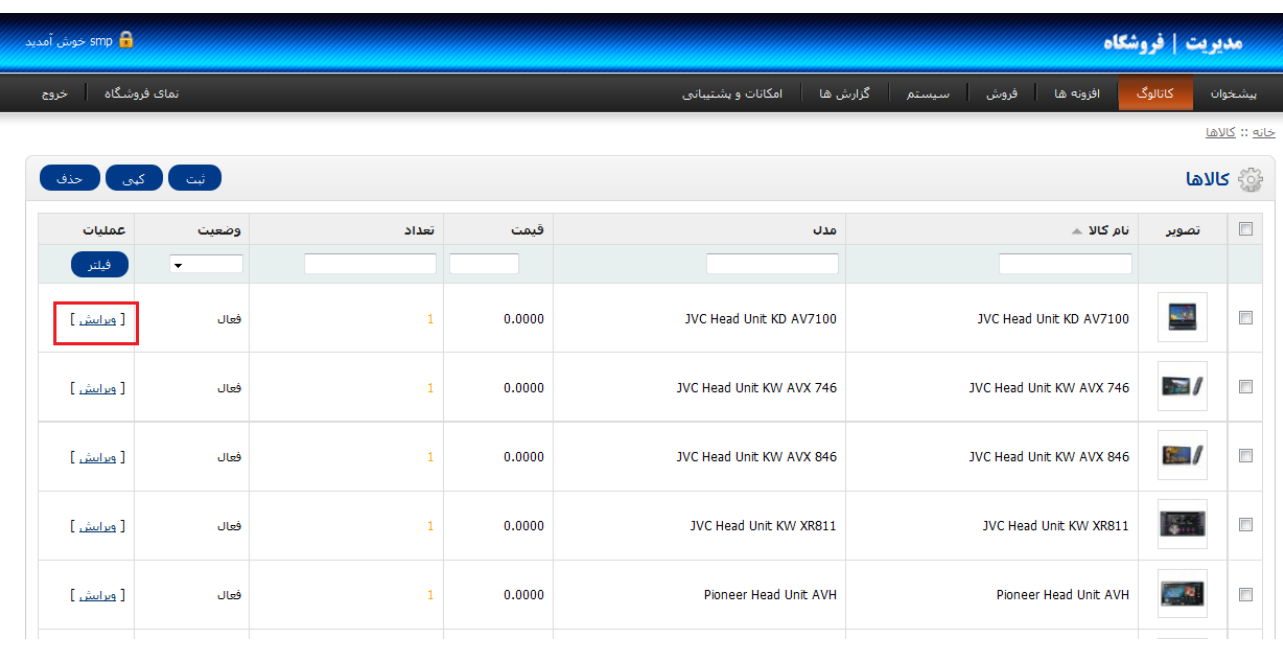

## فیلتر کردن کاالها

برای اینکه محصولات خود را ویرایش کنید و دسترسی راحت تری به محصولات خود داشته باشید.این گزینه بسیار مناسب است.تا در زمانی که محصوالتتان زیاد شد و دسترسی به آن دشوار شد میتوانید از این گزینه فیلتر استفاده کنید.

برای فیلتر کردن محصوالت خود به بخش کاال ها بروید.سطر اول محصوالت شما دارای چند فیلد خالی است.که در انتهای سمت چپ آن گزینه فیلتر وجود دارد.بعد از پر کردن فیلد های مورد نظر روی گزینه فیلتر کلیک کرده تا سیستم گزینه های مورد نظرتان را برایتان نمایش دهد.

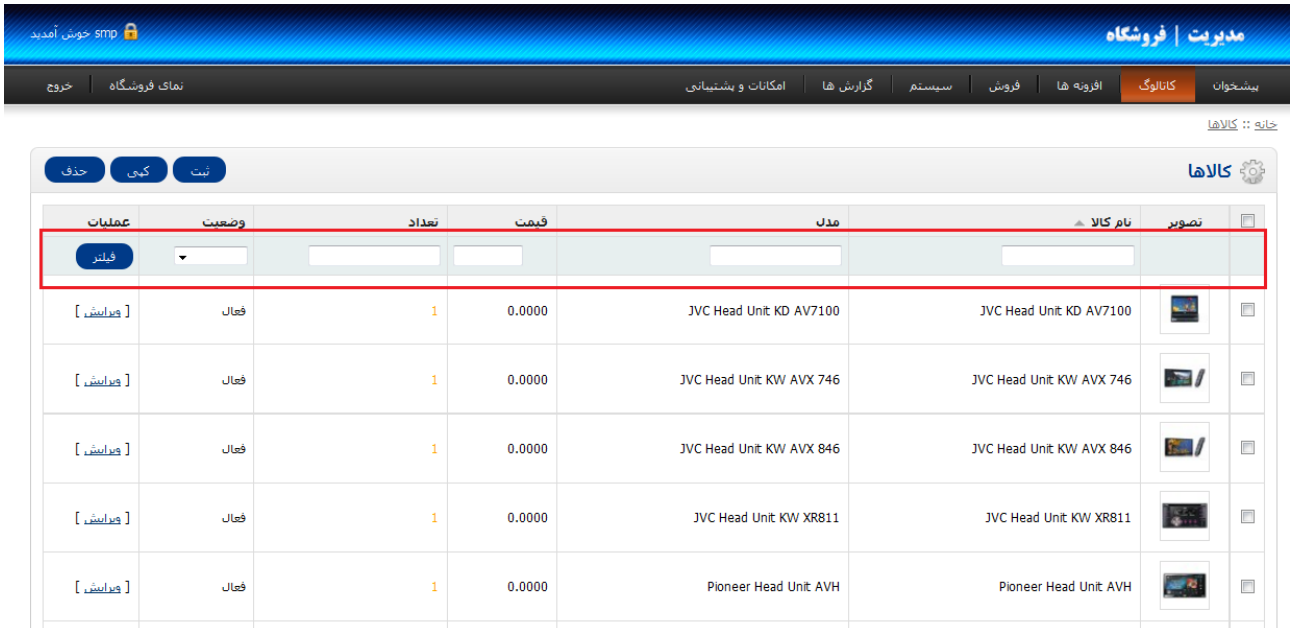

## روش تغییرات در درباره ما

برای تغیرات در اطالعات "درباره ما" میتوانید مسیر زیر را طی کنید.

از منوی اصلی گزینه کاتالوگ را انتخاب کرده , روی گزینهبر اطالعات کلیک کنید. در بخشی که مشاهده میکنید گزینه درباره ما را انتخاب کنید. در قسمت چپ گزینه درباره ما گزینه ای تحت عنوان "ویرایش" وجود دارد . با کلیک بر روی این گزینه در قسمتی که نمایش داده میشود میتوانید اطلاعات مورد نظر را ویرایش کنید.

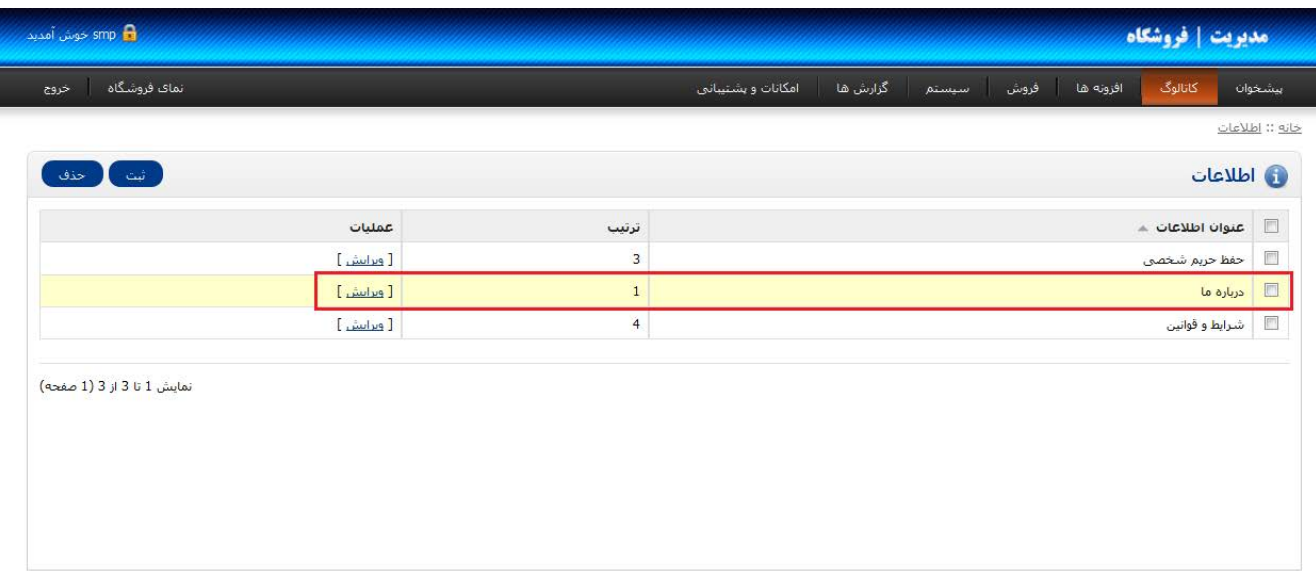